## **Article replacement**

Through this page, you can define an alternative for an article to be used in case the original article is dropped. Both articles should have exactly the same sizes. Select the catalog you want then click **Article Replacement** from the left side menu, the following page appears:

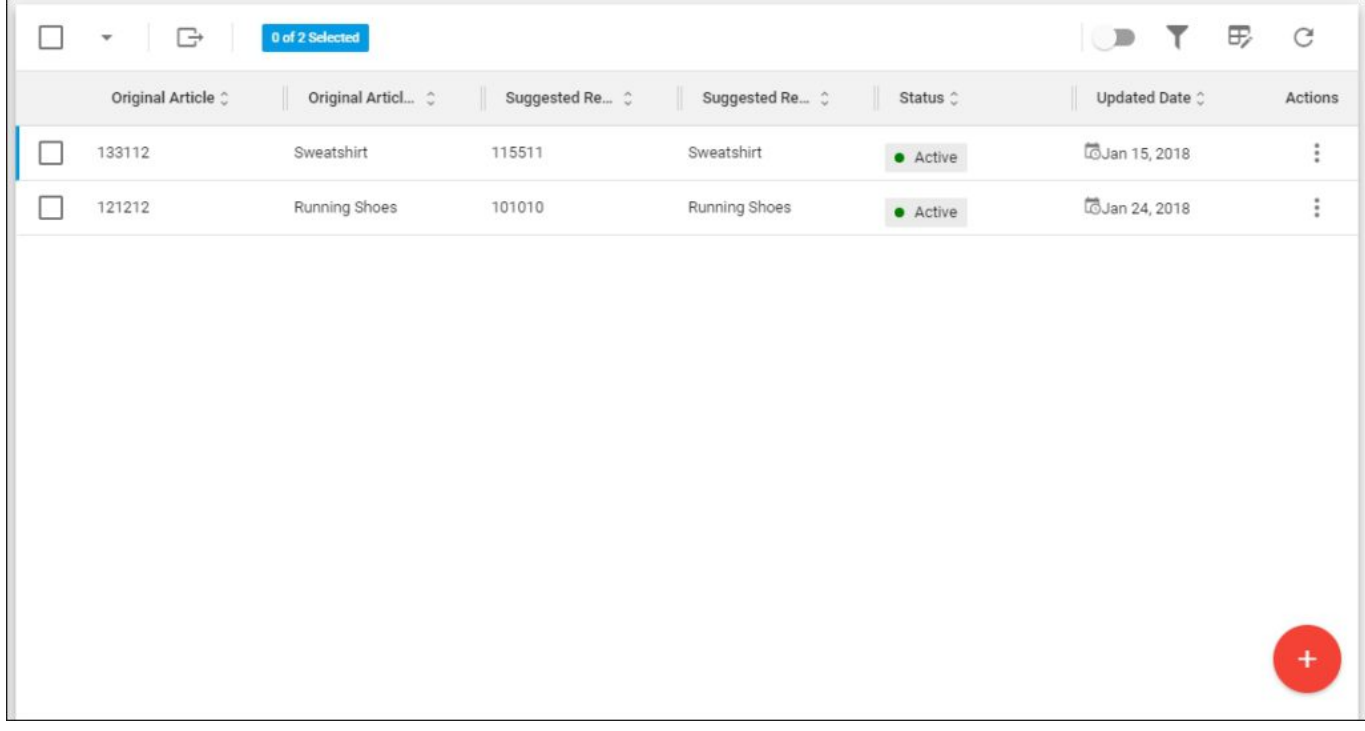

The page lists the article replacements defined for this catalog. The original article number and name, the suggested article number and name, status and update date are displayed according to the columns you have chosen to show using the Column chooser.

You can add a new article replacement, edit or delete any of the existing replacements as mentioned next.